# **Roland Zimek**

# **ĆWICZENIA**

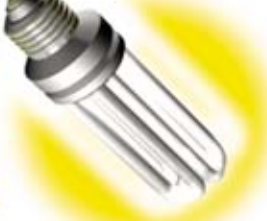

# **PRAKTYCZNE**

X6 PL

**CorelDRAW** Szukasz narzędzia graficznego, które spełni Twoje oczekiwania? Wypróbuj CorelDRAW X61

> Jak tworzyć i edytować grafike wektorowa? Jak ciekawie formatować teksty i tabele? Jak stosować efektowne wypełnienia?

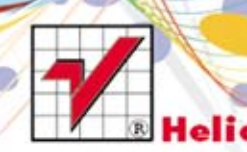

Wszelkie prawa zastrzeżone. Nieautoryzowane rozpowszechnianie całości lub fragmentu niniejszej publikacji w jakiejkolwiek postaci jest zabronione. Wykonywanie kopii metoda kserograficzną, fotograficzną, a także kopiowanie książki na nośniku filmowym, magnetycznym lub innym powoduje naruszenie praw autorskich niniejszej publikacji.

Wszystkie znaki występujące w tekście są zastrzeżonymi znakami firmowymi bądź towarowymi ich właścicieli.

Autor oraz Wydawnictwo HELION dołożyli wszelkich starań, by zawarte w tej książce informacje były kompletne i rzetelne. Nie biorą jednak żadnej odpowiedzialności ani za ich wykorzystanie, ani za związane z tym ewentualne naruszenie praw patentowych lub autorskich. Autor oraz Wydawnictwo HELION nie ponoszą również żadnej odpowiedzialności za ewentualne szkody wynikłe z wykorzystania informacji zawartych w książce.

Redaktor prowadzący: Ewelina Burska Projekt okładki: Maciej Pasek Materiały graficzne na okładce zostały wykorzystane za zgodą Shutterstock.

Wydawnictwo HELION ul. Kościuszki 1c, 44-100 GLIWICE tel. 32 231 22 19, 32 230 98 63 e-mail: helion@helion.pl WWW: http://helion.pl (księgarnia internetowa, katalog książek)

Drogi Czytelniku! Jeżeli chcesz ocenić tę książkę, zajrzyj pod adres http://helion.pl/user/opinie?cwcox6 Możesz tam wpisać swoje uwagi, spostrzeżenia, recenzję.

ISBN: 978-83-246-5183-2

Copyright © Helion 2012

Printed in Poland.

[• Kup książkę](http://helion.pl/rf/cwcox6)

- 
- $\cdot$  Oceń książke • Oceń książkę
- 
- [Księgarnia internetowa](http://ebookpoint.pl/r/4CAKF)<br>• Lubię to! » Nasza społeczność • Lubię to! » Nasza społeczność

# Spis treści

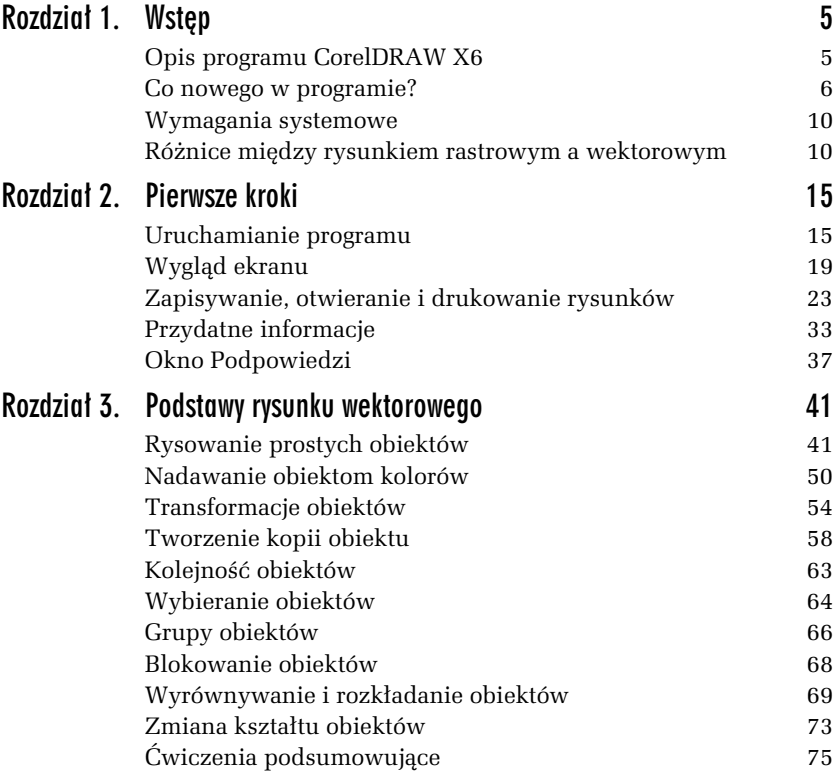

# Kup książkę **Australie książkę** Poleć książkę

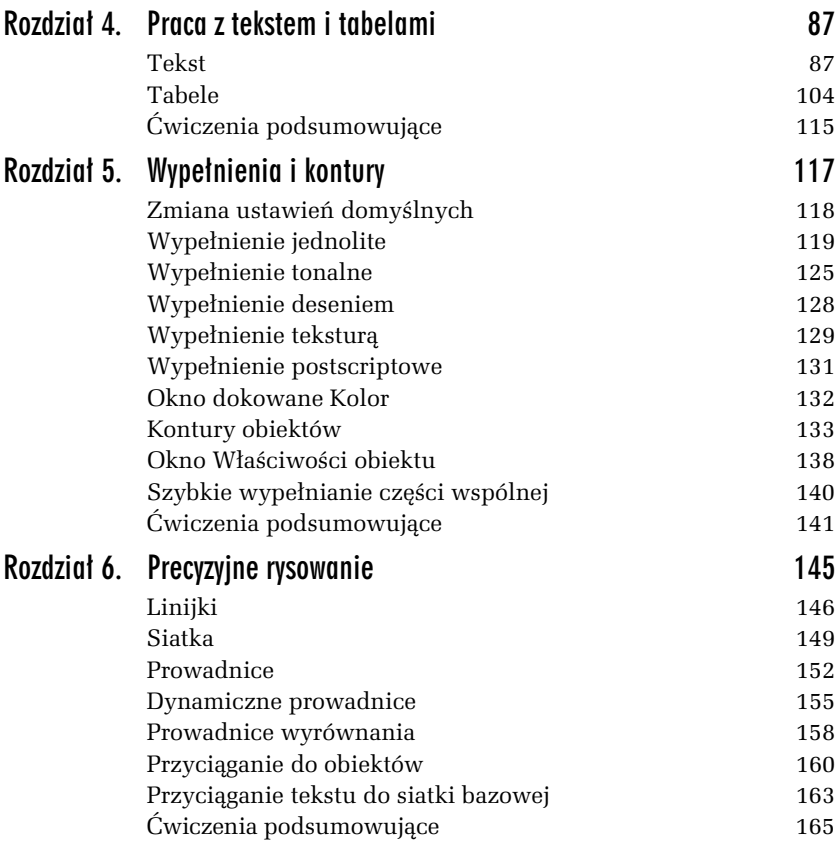

# Kup książkę **Poleć książkę** Poleć książkę

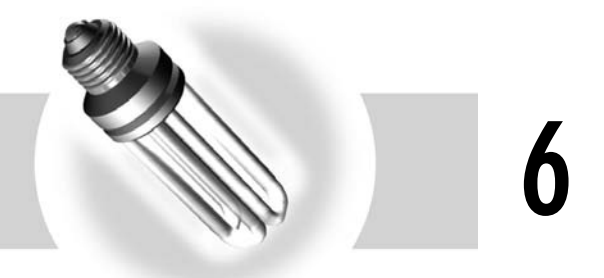

# Precyzyjne rysowanie

Aby tworzony rysunek był dopracowany, musisz nauczyć się dokładnego umiejscawiania obiektów na "kartce". O pewnych możliwościach automatycznego układania obiektów wspominałem już wcześniej, w rozdziale 3., gdzie omówiem ich wyrównywanie i rozmieszczanie. CorelDRAW oferuje jednak znacznie większe możliwości w tym zakresie. Sa to:

- **□** linijki,
- **□** siatki,
- prowadnice (oraz dynamiczne prowadnice),
- $\Box$  przyciąganie do obiektów.

O tym, czy linijki, siatki bądź prowadnice są wyświetlane (widoczne) w dokumencie, decydujesz za pomocą menu *Widok* pokazanego na rysunku 6.1. Gdy z lewej strony danej pozycji znajduje się symbol  $\sqrt{\sqrt{ }}$ , oznacza to, że jest wybrana. Kliknięcie spowoduje jej wyłączenie (zniknie też symbol Ø). Sam fakt, iż dana opcja jest widoczna, nie oznacza wcale, że jest też aktywna.

Przyciąganie do siatki, prowadnic lub obiektów możesz włączyć zarówno w menu *Widok*, jak i na pasku standardowym (rysunek 6.2). Musisz pamiętać jednak, że dana opcja może być aktywna, ale niekoniecznie widoczna, gdy wyłączone jest jej wyświetlanie.

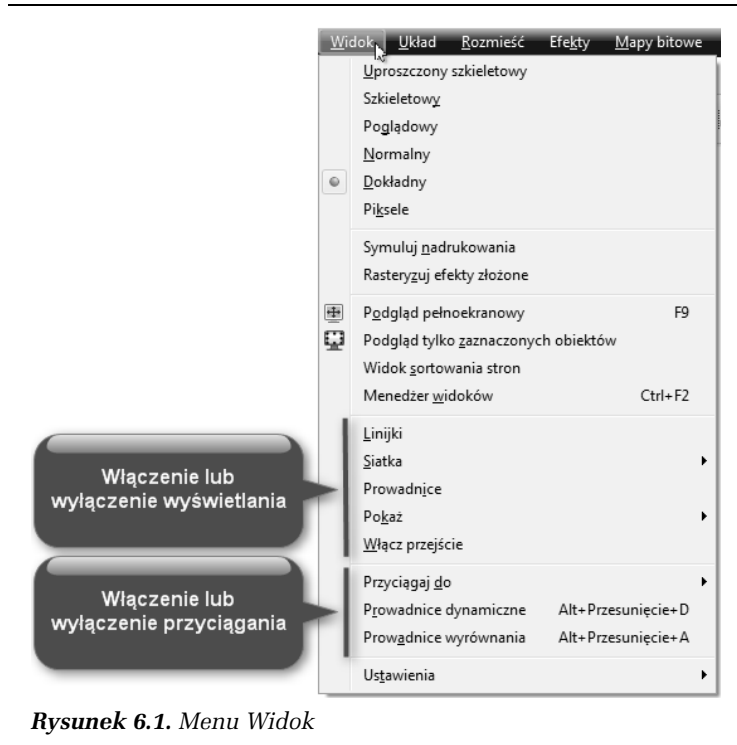

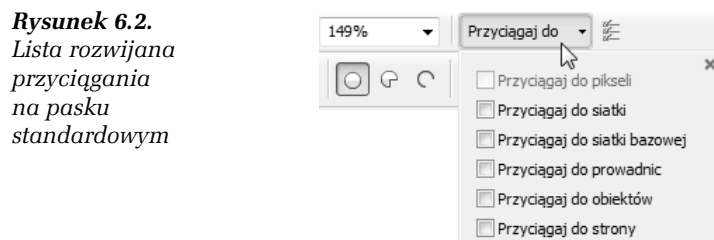

# Linijki

Linijki wyświetlane na ekranie umożliwiają zorientowanie się w rozmiarach i położeniu rysowanych obiektów. Dodatkowo bieżąca pozycja myszy oraz bieżący rozmiar rysowanego obiektu są wyświetlane na pasku stanu (w dolnej części okna). Pasek stanu może być widoczny lub nie — jest niezależny od linijek (rysunek 6.3).

```
Kup książkę Poleć książkę
```
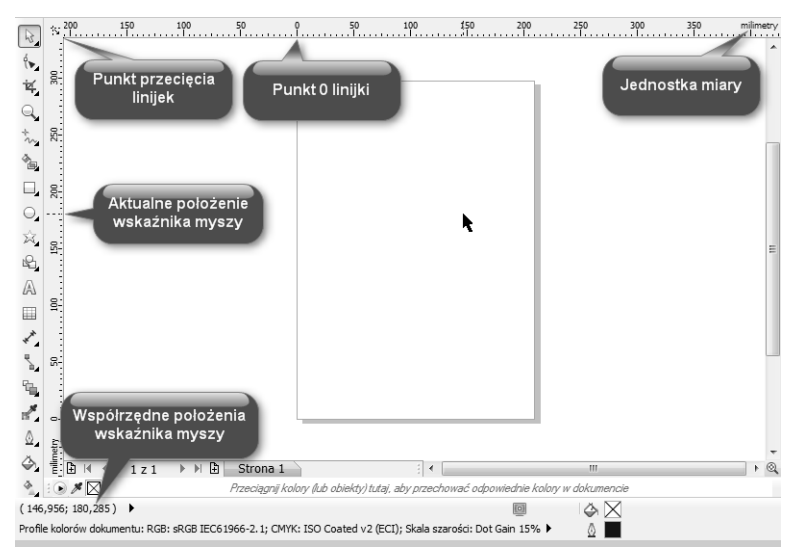

*Rysunek 6.3. Charakterystyczne punkty linijek*

Na linijkach wyświetlane są następujące informacje.

- **□ Punkt przecięcia linijek —** umożliwia ustawienie zarówno punktu (0, 0), jak i położenia samej linijki.
- **□ Aktualne położenie wskaźnika myszy —** małe przerywane kreski na linijkach pokazują aktualne położenie kursora myszy.
- **□ Punkt 0 linijki —** wszystkie współrzędne będą mierzone od tego punktu. Początek układu znajduje się więc w lewym dolnym rogu strony.
- **□ Jednostka miary —** najlepiej ustawić ją tak, by najpełniej odpowiadaa docelowemu przeznaczeniu rysunku; do wydruku na kartce doskonale nadają się milimetry lub centymetry, z kolei do wywietlania na ekranie — piksele.
- **□ Współrzędne położenia wskaźnika myszy —** współrzędne aktualnego położenia wskaźnika myszy, podane w aktualnej jednostce miary.

# **6.1** Właściwości linijki

Aby wyświetlić i ustawić właściwości linijki, musisz wykonać następujące kroki:

- **1.** Wybierz z menu *Widok* polecenie *Linijki*. Znaczek  $\mathcal{C}$  z lewej strony opcji oznacza, że linijka jest już wyświetlana, a ponowne wybranie tej opcji spowoduje wyłączenie jej wyświetlania.
- **2.** Przed rozpoczęciem rysowania ustaw odpowiednie jednostki miary dla rysunku. Jednostki miary linijki możesz ustawić za pomocą paska właściwości (gdy nie jest zaznaczony żaden obiekt, a wybranym narzedziem jest *Wskaźnik*), rozwijając listę *Jednostki*, co pokazano na rysunku 6.4.

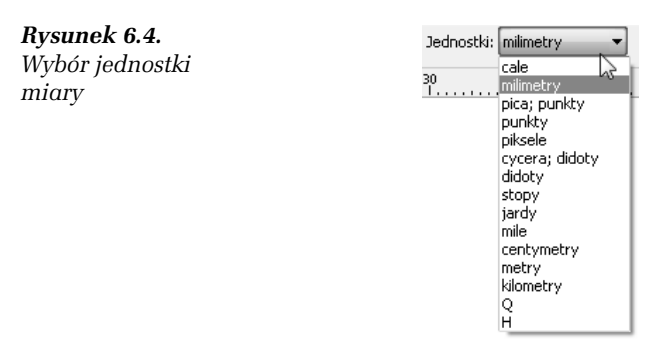

**3.** Teraz chwyć i przeciągnij punkt przecięcia linijek  $(|\cdot|)$ , ustawiajc punkt (0, 0) w wybranym miejscu. Po puszczeniu linijki dany punkt dokumentu zostanie ustawiony jako początek układu współrzędnych (0, 0).

Linijki są standardowo wyświetlane powyżej i z lewej strony obszaru rysowania. Jeśli jednak pracujesz nad konkretnym obiektem, odczytanie dokładnych współrzędnych z oddalonych linijek może być kłopotliwe. Dlatego można przeciągnąć linijki na dowolny obszar rysunku.

# 6.2 Zmiana położenia linijek

Aby przeciągnąć linijki w wybrane położenie, wykonaj następujące czynności:

- **1.** Chwyć i przeciągnij punkt przecięcia linijek (  $\sim$  ) z przytrzymanym klawiszem *Shift*.
- 2. Zmień położenie jednej linijki, przeciągając ją z przytrzymanym klawiszem *Shift*.
- 3. Przywróć domyślne położenie linijki, klikając ją dwukrotnie (lub klikając w punkcie przecięcia linijek  $(|\cdot|)$ ) z przytrzymanym klawiszem *Shift*. Przeciganie linijek pokazano na rysunku 6.5.

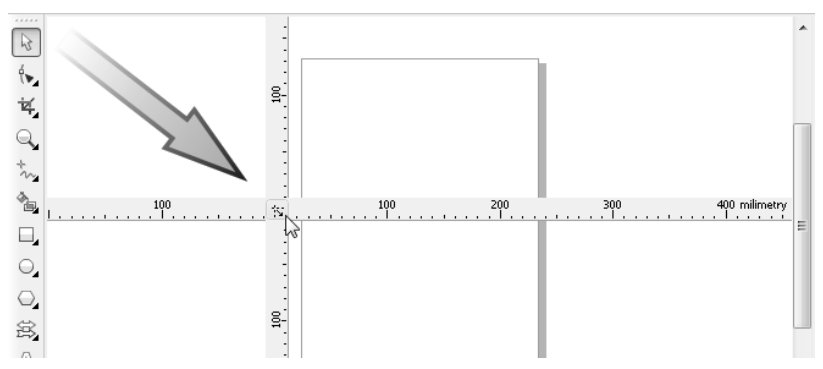

*Rysunek 6.5. Linijki można przeciągnąć w dowolne miejsce* 

# Siatka

Siatka w połączeniu z linijkami daje możliwość bardzo dokładnego umieszczenia obiektów na stronie w określonych z góry punktach. Po włączeniu siatki zobaczysz ją na ekranie w postaci kratki. Gdy zostanie włączona opcja przyciągania do siatki (*Widok/Przyciągaj do/Przyciągaj do siatki*), każdy nowo rysowany bądź przeciągany obiekt będzie automatycznie przyciągany do wyświetlanej siatki. Siatka i opcja właczająca przyciąganie do linii siatki zostały pokazane na rysunku 6.6.

| Plik<br>Edycja                                                          | <b>Układ</b><br>Widok  <br>Rozmieść<br>Efekty<br>Mapy bitowe                                                                                          | <b>Tekst</b><br>Tabela<br>Narzędzia<br>Okno                                                                          |  |
|-------------------------------------------------------------------------|----------------------------------------------------------------------------------------------------|----------------------------------------------------------------------------------------------------|--|
| ÷<br>R<br>a<br>A4                                                       | Uproszczony szkieletowy<br>Szkieletowy<br>Poglądowy                                                                                                   | $\Box$<br>62%<br>Przyciągaj do<br>÷<br>+ <u>a</u> → 0,1 mm<br>dnostki: milimetrv                                     |  |
| 'n,<br>$\beta$<br>(►                                                    | Normalny<br>Dokładny<br>$\circ$<br>Piksele                                                                                                    | 50<br>Ō                                                                                                    |  |
| Ŕ,<br>B-<br>Q                                                           | Symuluj nadrukowania<br>Rasteryzuj efekty złożone                                                                                                    |                                                                                                    |  |
| $\frac{1}{2}$<br>à,<br>Ο,<br>$\bigcirc$                                 | 垂<br>Podgląd pełnoekranowy<br>F <sub>9</sub><br>o<br>Podgląd tylko zaznaczonych obiektów<br>Widok sortowania stron<br>Menedżer widoków<br>$Ctrl + F2$ |                                                                                                    |  |
| $\frac{8}{20}$<br>Ń,                                                    | $\checkmark$<br>Linijki                                                                                                    |                                                                                                    |  |
| €<br>A<br>▦<br>⊀้                                                       | Siatka<br>٠<br>Prowadnice<br>Pokaż<br>۱<br>Włącz przejście                                                                                            | $\checkmark$<br>Siatka dokumentu<br>C.<br>Siatka pikseli<br>Siatka bazowa                                            |  |
| 50<br>$\overline{\mathbb{F}}_{\mathbf{a}}$                              | Przyciągaj do<br>r                                                                                                    | Przyciągaj do pikseli                                                                                                |  |
| ٩                                                                       | Prowadnice dynamiczne<br>Alt+Przesunięcie+D                                                                                                    | $Ctrl+Y$<br>Przyciągaj do siatki                                                                                     |  |
| ď,<br>A,<br>milimetry<br>Ô,<br>$\mathbb{B}$<br>$\vert \cdot \vert$<br>∢ | Prowadnice wyrównania<br>Alt+Przesuniecie+A<br>Ustawienia<br>Þ<br>Strona 1<br>$\lvert\mathbf{r}\rvert$<br>1z1<br>Þ                                    | Przyciągaj do siatki bazowej<br>Przyciągaj do prowadnic<br>Przyciągaj do obiektów<br>$Alt+Z$<br>Przyciągaj do strony |  |

*Rysunek 6.6. Siatka jest widoczna w postaci kratki*

# 6.3 Parametry siatki

Aby ustawić parametry siatki, musisz wykonać następujące czynności:

- **1.** Wybierz z menu *Narzdzia* polecenie *Opcje*, nastpnie *Dokument* oraz *Siatka* (lub z górnego menu *Widok/Ustawienia/Ustawienia siatki i linijek*). Ustawianie parametrów siatki pokazano na rysunku 6.7.
- 2. Wybierz opcję *linie siatki na milimetr*, aby ustawić liczbę punktów siatki przypadającą na jednostkę długości (chodzi na przykład o określenie, ile punktów siatki umieścić na odcinku 1 milimetra). Im większe podasz wartości, tym gęstsza będzie siatka.
- **3.** Wybierz opcję *milimetry od siebie*, aby określić, co ile jednostek (na przykład milimetrów) będzie umieszczony punkt siatki. Im większe podasz wartości, tym rzadsza będzie siatka (punkty przecięcia siatki będą leżały dalej od siebie).

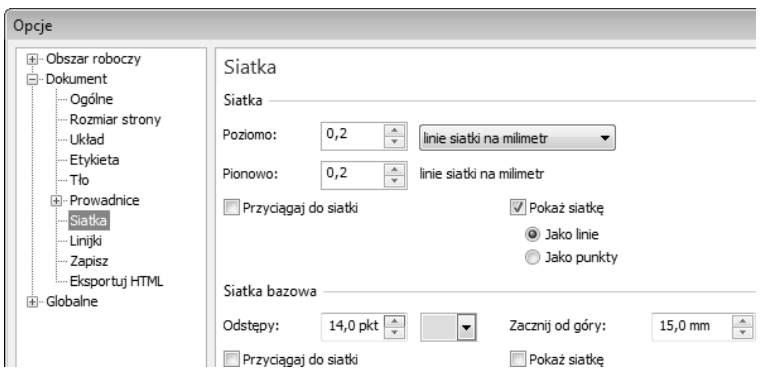

*Rysunek 6.7. Ustawianie parametrów siatki*

- **4.** Określ w środkowej części okna, czy siatka ma być widoczna (Pokaż siatkę) oraz czy obiekty mają być do niej przyciągane (*Przycigaj do siatki*).
- 5. Zdecyduj, czy chcesz wyświetlić siatkę na ekranie w postaci linii (Pokaż siatkę/Jako linie), czy też punktów (Pokaż siatkę/Jako *punkty*) — wygląda wówczas jak papier milimetrowy.
- **6.** Kliknij przycisk *OK*.

Pamiętaj, że jeżeli ustawisz bardzo gęstą siatkę, nie zauważysz efektów jej działania, gdyż punkty będą leżały tak blisko siebie, iż rysowany lub przemieszczany obiekt będzie sprawiał takie wrażenie, jakby nie był dociągany do siatki. Ponadto przy małych powiększeniach na ekranie będą wyświetlane tylko niektóre punkty przecięcia siatki, co dodatkowo może wprowadzać w błąd. Gdyby przy gęstej siatce i małym powiększeniu miały być wyświetlane wszystkie punkty przecięcia siatki, występowałyby tak gęsto, że zlewałyby się ze sobą. Na początku eksperymentów z siatką należy ustawić jej odstępy na około 10 milimetrów. Można wtedy zauważyć wyraźne skokowe rysowanie lub przeciganie obiektów. Mimo tak rzadkiej siatki, na ekranie mog być wyświetlane co któreś punkty przecięcia, dlatego warto ustawić też duże powiększenie.

# 6.4 Rysowanie z przyciganiem do siatki

Aby rysować z przyciąganiem do siatki, wykonaj następujące czynności:

- **1.** Włącz przyciąganie do siatki.
- 2. Wybierz rysowanie dowolnego obiektu, na przykład prostokąta.
- 3. Rozpocznij rysowanie obiektu. Zwróć uwagę, że podczas rysowania rozmiar obiektu jest automatycznie dopasowywany do najbliższego punktu siatki.

### -WICZENIE

# 6.5 Zmiana położenia i rozmiaru przy przyciąganiu do siatki

Aby modyfikować obiekty przy użyciu siatki, wykonaj kolejne kroki:

- **1.** Włącz przyciąganie do siatki.
- 2. Chwyć i przeciągnij jeden z narysowanych wcześniej obiektów. Zwróć uwagę, że obiekt zmienia swoje położenie "skokowo".
- 3. Chwyć jeden z uchwytów zaznaczenia i przeciągnij, zmieniając jego rozmiar.

# Prowadnice

Na rysunku możesz umieszczać tzw. prowadnice, ułatwiające wyrównywanie, rozmieszczanie i zmianę położenia obiektów. Prowadnice są wyświetlane w postaci niebieskich przerywanych linii widniejcych na obszarze rysowania.

### -WICZENIE

# 6.6 Wstawianie prowadnicy

Aby na rysunku wstawić prowadnicę, wykonaj następujące czynności:

1. Chwyć jedną z linijek i przeciągnij wskaźnik myszy na stronę dokumentu. Ustawiona w ten sposób prowadnica ma kolor czerwony, co oznacza, iż jest teraz wybrana; po kliknięciu dowolnego innego miejsca zmieni kolor na niebieski.

- 2. Kliknij ją ponownie, co spowoduje wyświetlenie uchwytów obracania w postaci dwukierunkowych strzałek  $(\sum)$  oraz znacznika środka obrotu  $\left( \bigcap \right)$ .
- **3.** Chwyć jedną ze strzałek obrotu  $\left(\sum_{i=1}^{n} i\right)$  i trzymając wciśnięty lewy przycisk myszy — obróć prowadnicę (rysunek 6.8).

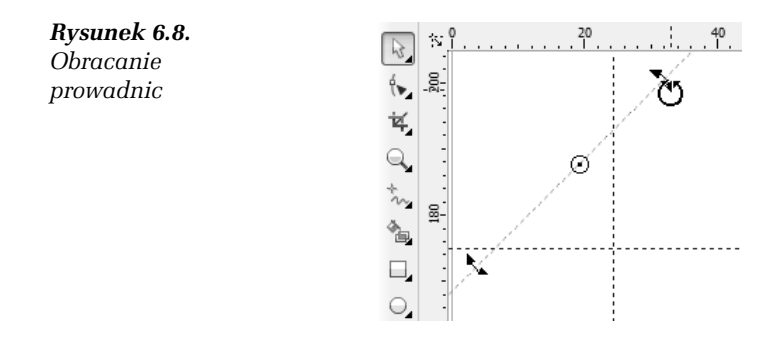

## -WICZENIE 6.7 Zmiana położenia prowadnicy

Możesz też bardzo precyzyjnie określić położenie prowadnic. W tym celu wykonaj opisane poniżej czynności:

**1.** Wybierz z górnego menu *Widok/Ustawienia/Ustawienia prowadnic* lub kliknij dwukrotnie dowolną prowadnicę. Zostanie wyświetlone okno ustawiania prowadnic, pokazane na rysunku 6.9.

| Opcje                                            |                                                      |                                                                                                    |                   |
|--------------------------------------------------|------------------------------------------------------|----------------------------------------------------------------------------------------------------|-------------------|
| E Obszar roboczy<br>Dokument<br>$-1$<br>— Ogólne | Prowadnice                                           |                                                                                                    |                   |
| Rozmiar strony<br>!… Układ                       | 175,000 pozioma<br>175,000 pozioma<br>24,393 pionowa | Określ:<br>Kąti 1 punkt                                                                                             | Dodaj<br>Przenieś |
| -- Etykieta<br>i…⊤ło<br>⊟- Prowadnice            | $(0.00, 168.50)$ kat: 4                              | $\overline{a}$<br>0,0<br>milimetry<br>Х:<br>$\overline{\mathbf{v}}$<br>175,0<br>$\blacktriangle$<br>Y:<br>milimetry | Usuń              |
| - Poziome<br>i Pionowe<br>Prowadnice             |                                                      | v<br>Kat:<br>0,0<br>stopnie<br>v                                                                                    | Wyczyść           |

*Rysunek 6.9. Ustawianie prowadnic*

- 2. Z listy po lewej stronie wybierz opcję Poziome lub Pionowe — w zależności od tego, czy chcesz dodać prowadnicę poziomą, czy pionową.
- **3.** W białym polu wpisz w wybranych jednostkach miary wartość współrzędnej, przez którą ma przechodzić prowadnica.
- 4. Kliknij przycisk *Dodaj*, aby dodać nową prowadnicę.
- **5.** Kliknij przycisk *OK*.

# 6.8 Ustawienie prowadnicy ukośnej

Aby precyzyjnie określić położenie prowadnicy ukośnej, musisz wykonać następujące czynności:

- **1.** Wybierz z górnego menu *Widok/Ustawienia/Ustawienia prowadnic*; zostanie wywietlone okno ustawiania prowadnic.
- 2. Przejdź do opcji Prowadnice, aby dodać ukośną prowadnicę.
- **3.** Rozwiń pole *Określ*, by ustalić, czy podasz dwa punkty, przez które będzie przechodziła ukośna prowadnica (2 punkty), czy wolisz podać tylko jeden punkt i kąt obrotu (*Kqt i 1 punkt*) — możliwości te pokazano na rysunku 6.10.

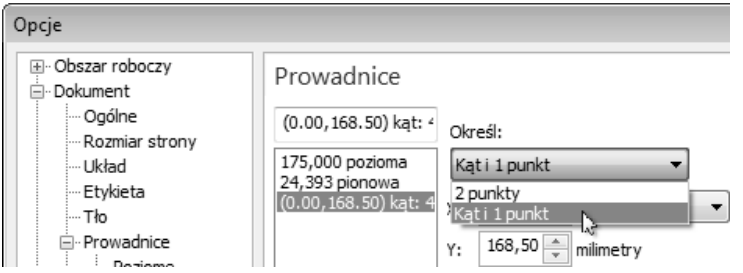

*Rysunek 6.10. Określanie sposobu podawania współrzędnych prowadnicy ukonej*

- 4. W odpowiednich polach wpisz współrzędne określające położenie prowadnicy.
- 5. Kliknij przycisk *Dodaj*, aby dodać nową prowadnicę.
- **6.** Kliknij przycisk *OK*.

Po umieszczeniu prowadnic na obszarze rysowania każdy nowo rysowany lub przemieszczany obiekt, który znajdzie się w pobliżu prowadnicy, zostanie do niej przyciągnięty. Do prowadnic pionowych i poziomych są przyciągane krawędzie ramki zaznaczonego obiektu, jego środek i punkt kliknięty przy jego przeciąganiu. Z prowadnicami ukośnymi rzecz ma się podobnie, ale nie jest do nich przyciągana krawędź ramki.

Każdą z ustawionych w ten sposób prowadnic można w dowolnej chwili poddać edycji, przeciągając ją w inne miejsce lub obracając, bądź też dwukrotnie klikając. Jeżeli zaznaczysz prowadnicę (ma wtedy kolor czerwony), możesz ją usunąć, wciskając klawisz *Delete*.

Gdy prowadnice znajdują się już w odpowiednich miejscach, możesz je zablokować (aby nie przesunąć ich przez przypadek), zaznaczając daną prowadnicę, a następnie wybierając polecenie *Rozmieść* Zablokuj obiekt. Aby odblokować prowadnice, musisz ją kliknąć i wybrać polecenie *Rozmieść/Odblokuj obiekt*.

# Dynamiczne prowadnice

Dynamiczne prowadnice, podobnie jak zwykłe, pozwalają na przyciganie do nich charakterystycznych punktów obiektów. Na tym jednak podobieństwa się kończą. Dynamiczne prowadnice pojawiają się na ekranie jedynie wtedy, gdy nowo rysowany lub przeciągany obiekt znajdzie się na przedłużeniu linii obróconej o wielokrotność 45 stopni względem jednego z charakterystycznych punktów obiektów już narysowanych. Na dynamicznej prowadnicy pojawiają się także dodatkowe informacje, takie jak kąt i odległość. Umożliwiają one precyzyjne umiejscowienie obiektu (rysunek 6.11).

Możesz włączyć przyciąganie do dynamicznej prowadnicy, wybierajc polecenie *Widok/Prowadnice dynamiczne*.

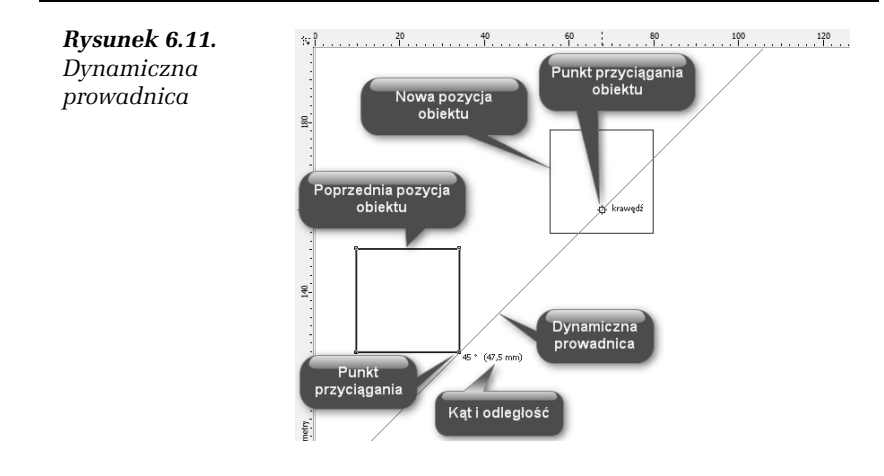

# 6.9 Wykorzystanie prowadnic dynamicznych

Aby przeciągnąć obiekt z wykorzystaniem dynamicznej prowadnicy, wykonaj następujące czynności:

- **1.** Narysuj dwa dowolne obiekty.
- 2. Włącz wyświetlanie dynamicznych prowadnic, wybierając polecenie *Widok/Prowadnice dynamiczne*.
- 3. Wybierz *Wskaźnik* i chwyć nim jeden z obiektów.
- 4. Przeciągaj obiekt w pobliżu innego obiektu i obserwuj pojawiające się dynamiczne prowadnice.
- **5.** Gdy obiekt bedzie przyciągany do odpowiedniej prowadnicy, zwróć uwagę na wyświetlane na niej kąt i położenie.
- 6. Gdy będzie Ci odpowiadać kąt i położenie przeciąganego obiektu wzgledem innego obiektu, dla którego wyświetlona została dynamiczna prowadnica, zwolnij lewy przycisk myszy.

# 6.10 Zmiana ustawień prowadnic dynamicznych

Aby zmienić ustawienia dynamicznych prowadnic, wykonaj następujące czynności:

1. Wyświetl okno ustawień dynamicznych prowadnic, wybierając polecenie *Widok/Ustawienia/Ustawienia prowadnic dynamicznych*. Okno to pokazuje na rysunku 6.12.

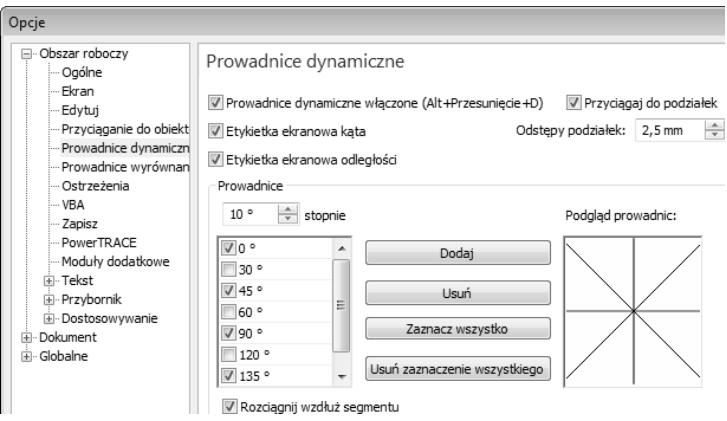

*Rysunek 6.12. Okno ustawień dynamicznych prowadnic* 

- 2. Zaznacz pole Prowadnice dynamiczne włączone, jeżeli chcesz, aby dynamiczne prowadnice pojawiały się na ekranie.
- 3. Jeżeli chcesz, aby na tych prowadnicach pojawiały się informacje o kcie i odlegoci, pozostaw zaznaczone pola *Etykieta ekranowa* kąta oraz Etykieta ekranowa odległości.
- 4. Pole Odstępy podziałek pozwoli Ci ustalić odległości pomiędzy punktami leżącymi na dynamicznej prowadnicy, do których będzie przyciągany rysowany lub przeciągany obiekt.
- 5. Jeżeli chcesz, aby dynamiczne prowadnice pojawiały się dla innych kątów niż wielokrotność 45 stopni, wpisz tę wartość w polu *Stopnie* i dodaj ją do listy przyciskiem *Dodaj*.
- **6.** Aby pozostawić wyświetlanie dynamicznych prowadnic (nawet wtedy, kiedy nie będą one wielokrotnością 45 stopni) pojawiających się jako przedłużenia prostych odcinków segmentów aktualnie rysowanych krzywych, pozostaw

zaznaczone pole *Rozciągnij wzdłuż segmentu.* Taką sytuację prezentuję na rysunku 6.13.

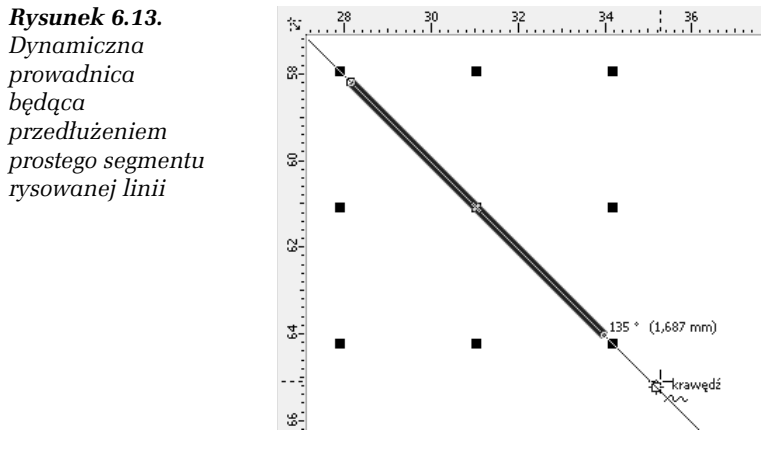

**7.** Zaakceptuj ustawienia, klikajc przycisk *OK*.

# Prowadnice wyrównania

Działaniem bardzo podobnym do prowadnic dynamicznych cechują się *Prowadnice wyrównania*. One także wyświetlane są chwilowo i także umożliwiają precyzyjne rysowanie i przemieszczanie obiektów. Pojawiają się na ekranie tylko w momencie, gdy modyfikowany obiekt znajdzie się na przedłużeniu środka lub krawędzi innego obiektu.

Prowadnice dynamiczne lepiej sprawdzają się w trakcie tworzenia rysunków technicznych, gdyż wyświetlane są na nich takie informacje jak kat oraz odległość pomiędzy charakterystycznymi punktami obiektów. Z kolei prowadnice wyrównania lepiej sprawdzają się w trakcie precyzyjnego rysowania i rozmieszczania obiektów na stronie.

# 6.11 Wykorzystanie prowadnic wyrównania

Aby prowadnice wyrównania pojawiały się w trakcie rysowania lub przemieszczania obiektów, wykonaj następujące czynności:

- **1.** Narysuj dowolne obiekty.
- **2.** Włacz wyświetlanie prowadnic wyrównania, wybierając polecenie *Widok/Prowadnice wyrównania* (rysunek 6.14).

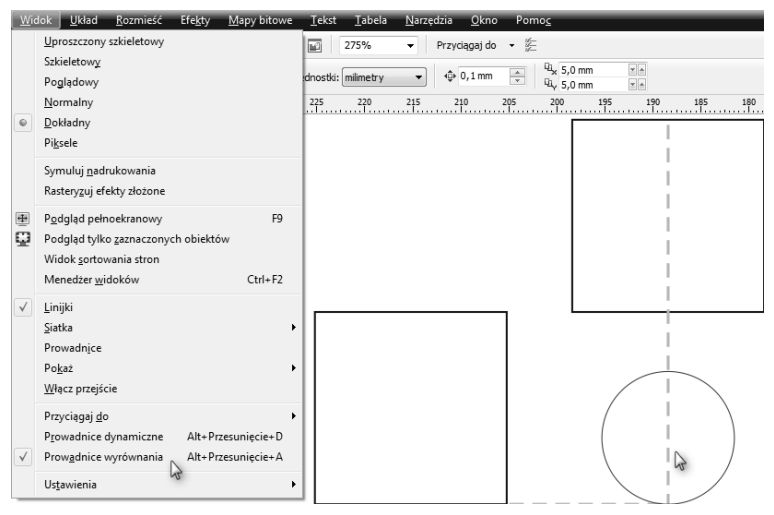

*Rysunek 6.14. Korzystanie z prowadnic wyrównania*

- **3.** Wybierz *Wskaźnik* i chwyć nim jeden z obiektów.
- 4. Przesuwaj wybrany obiekt w pobliżu innych obiektów i obserwuj pojawiające się prowadnice wyrównania.
- **5.** Gdy beda widoczne prowadnice odnoszące się do odpowiedniego środka lub krawędzi innego obiektu, zwolnij lewy przycisk myszy.

W podobny sposób wypróbuj działanie prowadnic wyrównania podczas rysowania lub modyfikacji obiektu.

# Przyciganie do obiektów

Przyciganie do obiektów — obok przycigania do siatki czy prowadnic  $-$  pozwala precyzyjnie umieszczać obiekty względem innych obiektów lub elementów specjalnych. Aby przyciąganie do obiektów było aktywne, musi być włączona opcja Przyciągaj do obiektów z menu Widok/ *Przycigaj do*. Od tej pory wszystkie rysowane lub przecigane obiekty będą przyciągane do tak zwanych punktów przyciągania znajdujących się już w charakterystycznych miejscach obiektów.

Punkty przyciągania będą się pojawiać na ekranie zawsze wtedy, gdy kursor myszy umieścisz w pobliżu jednego z takich punktów.

Punkty przyciągania znajdują się we wszystkich węzłach obiektu oraz w innych charakterystycznych miejscach (takich jak środek obiektu czy punkt, który został złapany przy przeciąganiu). Na poniższym rysunku (rysunek 6.15) zaznaczyłem małymi symbolami punkty przyciągania dla prostokąta i elipsy. Symbole punktów przyciągania różnią się w zależności od rodzaju punktu przyciągania, który oznaczają.

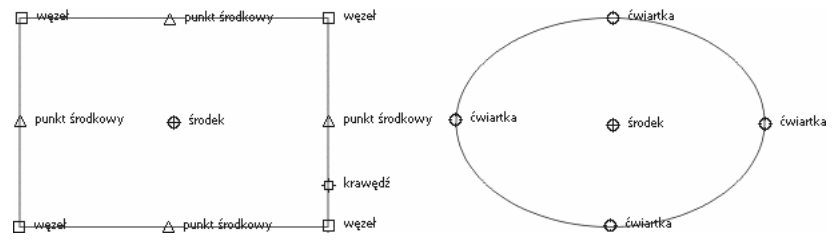

*Rysunek 6.15. Punkty przycigania dla prostokta i elipsy*

## -WICZENIE 6.12 Rysowanie z przyciganiem do obiektów

Aby podczas rysowania obiekty były przyciągane do innych, wcześniej narysowanych, musisz wykonać opisane poniżej kroki:

- 1. Narysuj dowolny obiekt, na przykład prostokąt.
- 2. Włącz opcję Przyciągaj do obiektów z menu Widok/Przyciągaj do.
- **3.** Ponownie wybierz narzędzie do rysowania na przykład prostokątów.

- 4. Rozpocznij rysowanie obiektu, zbliżając się powoli do jednego z charakterystycznych punktów narysowanego wcześniej obiektu.
- 5. Zwróć uwagę, że rysowany obiekt zostanie przyciągnięty do pierwszego obiektu w punkcie, który zostanie wyświetlony na ekranie. Zwolnij lewy przycisk myszy.

W zależności od punktu przyciągania, można wyróżnić kilka symboli.

- **□** *Węzeł* pojawia się w punkcie będącym jednym z węzłów obiektu.
- **□** *Przecięcie* jest to punkt przecięcia się dwóch innych obiektów — rysunek 6.16.

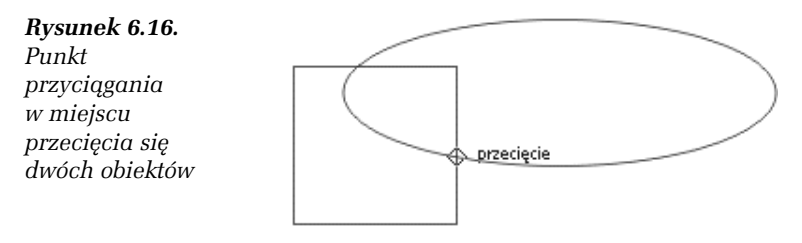

- **□** *Punkt środkowy* jest to punkt leżący dokładnie w połowie odległości pomiędzy każdymi dwoma sąsiednimi węzłami obiektu.
- **□** *Čwiartka* jest punktem leżącym na górze, na dole, z lewej lub prawej strony elipsy, ewentualnie jej wycinka bądź łuku.
- *Styczna* wyznacza punkt styczny rysowanej linii do innego obiektu — rysunek 6.17.

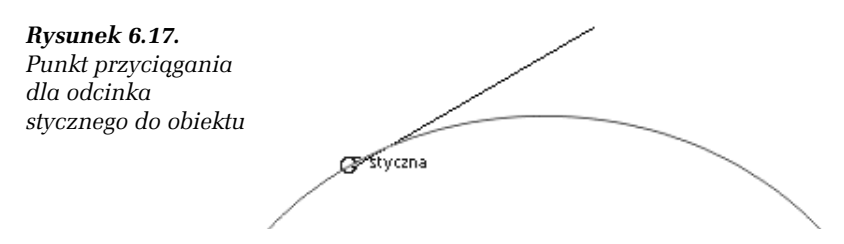

**□** *Prostopadła* — umożliwia narysowanie linii prostej prostopadłej do innego obiektu — rysunek 6.18.

*Rysunek 6.18. Punkt przycigania dla prostej prostopad-ej do obiektu*

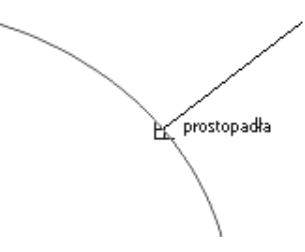

- **□** *Krawędź* wyznacza dowolny punkt leżący na krawędzi obiektu.
- **□** *Šrodek* wyznacza punkt leżący pośrodku obiektu.
- **□** *Linia bazowa tekstu* wyznacza punkt leżący na linii bazowej tekstu — rysunek 6.19.

# *Rysunek 6.19.*

*Punkt przycigania do linii bazowej tekstu*

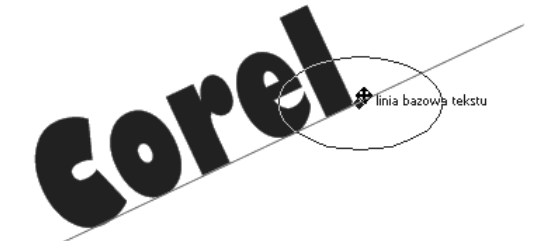

#### -WICZENIE

# 6.13 Zmiana ustawień przyciagania do obiektów

Aby zmienić ustawienia przyciągania do obiektów, wykonaj następujące czynności:

- **1.** Wybierz z górnego menu polecenie *Widok/Ustawienia/* Ustawienia przyciągania do obiektów wywołujące okno ustawień przyciągania do obiektów, pokazane na rysunku 6.20.
- 2. Zaznacz pole Przyciąganie do obiektów włączone, jeżeli chcesz włączyć przyciąganie do obiektów.
- 3. Pozostaw zaznaczone pole Pokaż punkty przyciągania, aby symbole przyciągania do obiektów były wyświetlane na ekranie.
- 4. W części okna *Tryby* włącz te pozycje, które chcesz pozostawić aktywne podczas przyciągania, i wyłacz reszte.
- **5.** Z listy rozwijanej *Promień przyciagania* wybierz odległość kursora myszy od charakterystycznych punktów obiektów, dla których ma zadziałać przyciąganie.

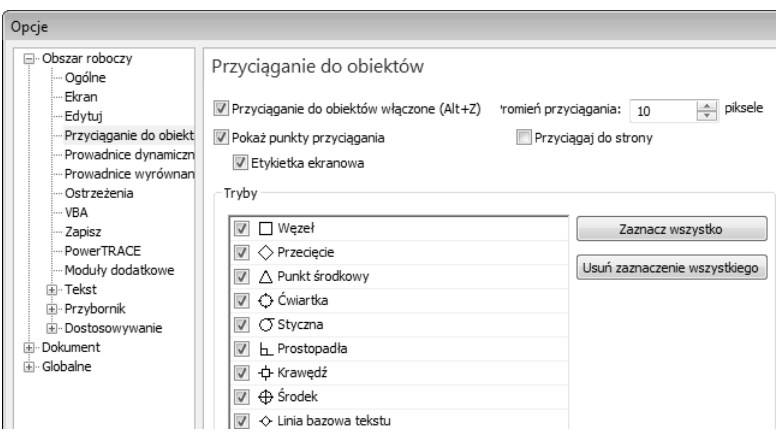

*Rysunek 6.20. Okno opcji przycigania do obiektów*

6. Jeżeli chcesz, aby obiekty mogły być przyciągane do krawędzi strony, zaznacz pole *Przycigaj do strony*.

# Przyciganie tekstu do siatki bazowej

Gdy na stronie zostanie umieszczonych wiele pól tekstowych, to można zauważyć, że ich linie podstawowe nie pokrywają się. Nie sprawia to estetycznego wrażenia. Jeżeli zależy nam na estetycznym rozmieszczeniu tekstu na stronie, to należy wyrównać go względem siatki bazowej (rysunek 6.21).

#### -WICZENIE

# 6.14 Wyrównywanie tekstu do siatki bazowej

Aby wyrównać tekst do siatki bazowej, wykonaj poniższe czynności:

- **1.** Narysuj dwie ramki tekstu akapitowego obok siebie.
- 2. Do obu ramek wpisz tekst, używając różnych czcionek i różnych rozmiarów.
- **3.** Wybierz narzędzie *Wskaźnik*.
- **4.** Zaznacz obie ramki tekstu akapitowego.

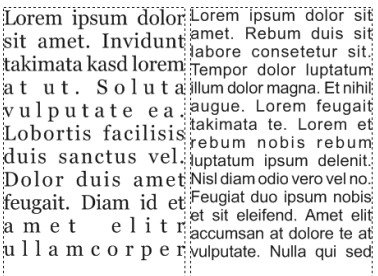

Lorem ipsum dolor Lorem ipsum dolor sit sit amet. Invidunt amet. Rebum duis sit takimata kasd lorem labore consetetur sit. at ut. Soluta Tempor dolor luptatum vulputate ea.illum dolor magna. Et nihil Lobortis facilisis augue. Lorem feugait duis sanctus vel. takimata te. Lorem et Dolor duis ametrebum nobis rebum feugait. Diam id et luptatum ipsum delenit.

**Rysunek 6.21.** Tekst w ramkach z lewej strony znajduje się na różnych *wysokociach. Dla ramek z prawej strony zastosowano wyrównywanie wzgldem siatki bazowej*

- **5.** Kliknij na jednej z zaznaczonych ramek prawym przyciskiem myszy.
- **6.** Wybierz polecenie *Wyrównaj do siatki bazowej* (rysunek 6.22).

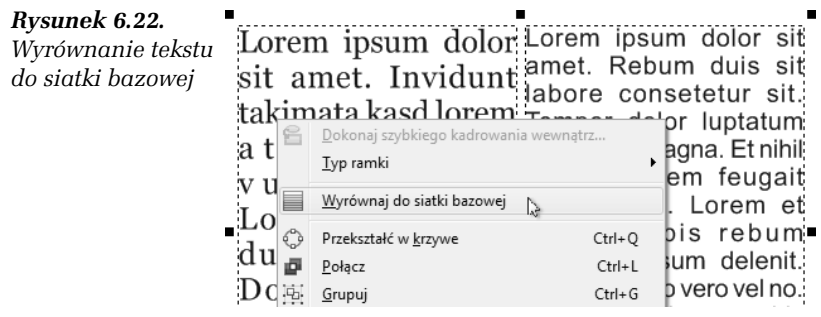

Można także włączyć wyświetlanie siatki bazowej, co ułatwi Ci orientację podczas rozmieszczania tekstu. W tym celu należy wybrać z górnego menu *Widok*, polecenie *Siatka*, a nastpnie *Siatka bazowa*. Samo włączenie wyświetlania siatki bazowej nie oznacza jeszcze przyciągania do niej. Można je ustawić, wybierając z górnego menu *Widok*, polecenie *Przycigaj do*, a nastpnie *Przycigaj do siatki bazowej*. Włączenie przyciągania do siatki bazowej umożliwi przyciąganie do niej obiektów podobnie jak w przypadku prowadnic.

# Ćwiczenia podsumowujące

### -WICZENIE 6.15 Piramida z trójkatów

Kolejnym przykładem będzie piramida z trójkątów. Utworzysz ją, wykorzystując między innymi przyciąganie do obiektów. Piramida taka widnieje na rysunku 6.23.

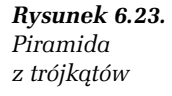

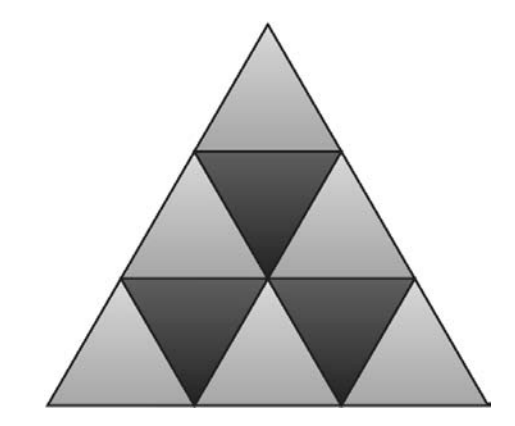

- 1. Wybierz narzedzie *Inteligentne rysowanie*.
- 2. Narysuj odręcznie trójkąt; program powinien sam zamienić go na figure trójkąta równobocznego, co pokazano na rysunku 6.24.

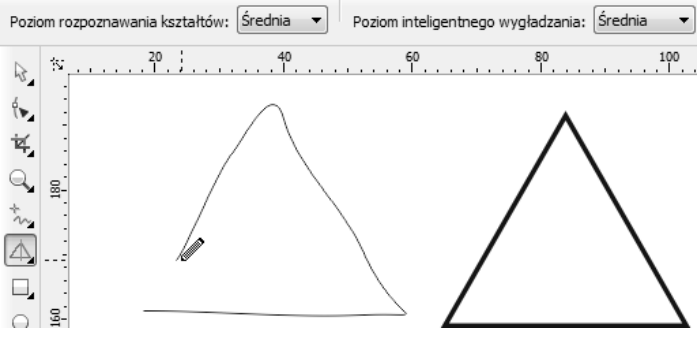

*Rysunek 6.24. Utworzenie trójkta*

- **3.** Wybierz *Wskaźnik* i chwyć narysowany trójkąt za prawy dolny narożnik.
- 4. Przeciągnij trójkąt do jego lewego dolnego kąta, pozostawiając oryginał w pierwotnym miejscu (podczas przeciągania wciśnij i zwolnij prawy przycisk myszy). Zwróć uwagę, że wykorzystując punkty przyciągania, wykonasz to zadanie dokładnie. Efekt pokazano na rysunku 6.25.

### *Rysunek 6.25.*

*Skopiowanie* trójkąta z użyciem *punktów przycigania do obiektów*

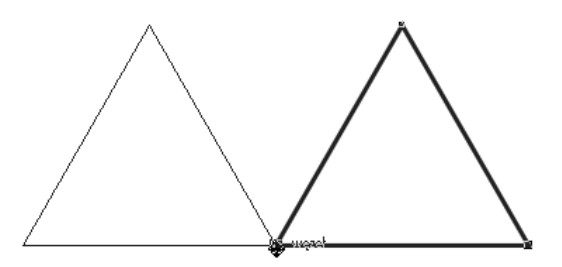

- **5.** Wciśnij kombinację klawiszy *Ctrl*+R, aby powtórzyć ostatnio wykonaną czynność. W ten sposób otrzymasz trzy trójkąty obok siebie.
- 6. Ponownie chwyć dowolny z trójkątów za jeden z dolnych narożników i przeciągnij go do jednego z górnych kątów narysowanych trójkątów, co pokazuję na rysunku 6.26. Nie zapomnij pozostawić oryginału, wciskając i zwalniając prawy przycisk myszy podczas tej operacji.

### *Rysunek 6.26.*

*Tworzenie kolejnych poziomów piramidy*

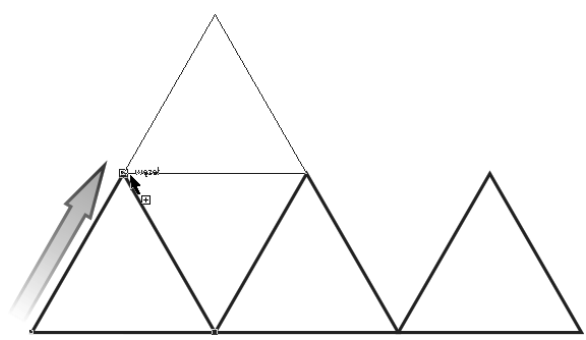

- **7.** Przeciągaj, podobnie jak w punkcie poprzednim, kolejne trójkąty, aż uzyskasz złożoną z nich piramidę.
- 8. Nadaj wszystkim trójkątom wypełnienie, tak jak na rysunku 6.27.

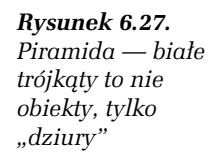

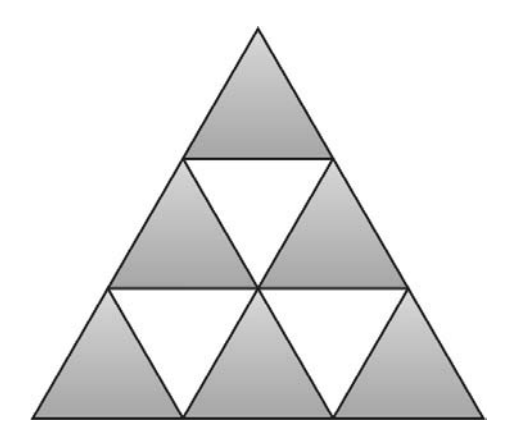

- **9.** Aby zapełnić "dziury" w piramidzie, zaznacz trójkąt umiejscowiony na samej górze.
- 10. Chwyć górny narożnik tego trójkąta i przeciągnij go z przytrzymanym klawiszem *Ctrl* poprzez obiekt na dół, na miejscu pozostawiając oryginał — całą operację przedstawiam na rysunku 6.28.

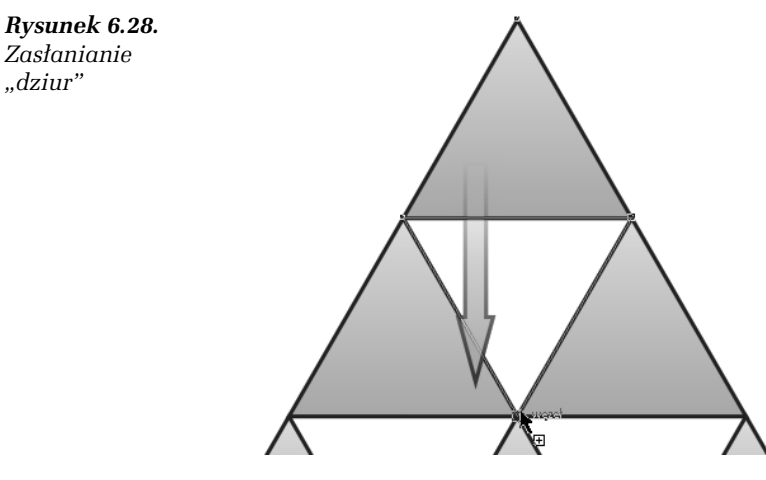

- 11. Podobnie zapełnij pozostałe "dziury".
- 12. Nadaj odpowiednie wypełnienie wszystkim trójkątom.

## Kup książkę **Australie książkę** Poleć książkę

# 6.16 Tarcza zegara

W ostatnim przykładzie utworzysz tarczę zegarka. Wykorzystana zostanie możliwość przyciągania do prowadnic nie tylko charakterystycznych punktów obiektów, ale także środka obrotu (rysunek 6.29).

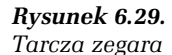

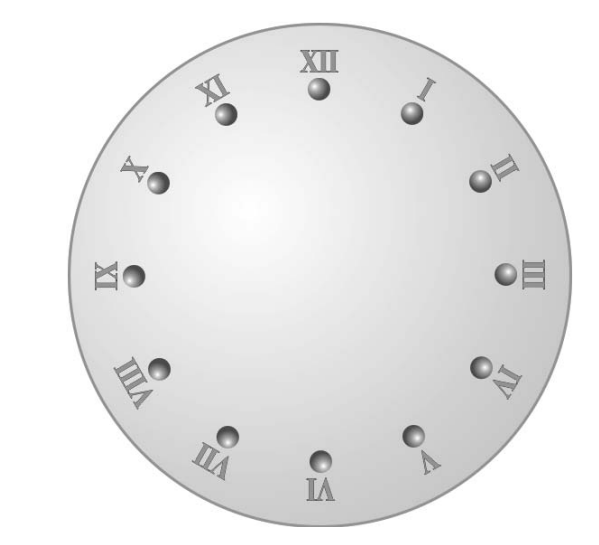

- 1. Utwórz pionową i poziomą prowadnicę, przeciągając linijki na obszar roboczy wska nikiem myszy.
- 2. Włacz przyciąganie do prowadnic, wybierając z menu *Widok/Przycigaj do* polecenie *Przycigaj do prowadnic*.
- 3. Wybierz narzędzie *Elipsa* i przytrzymując wciśnięty klawisz *Ctrl* — narysuj kóko.
- 4. Wybierz narzędzie *Tekst* i utwórz napis XII, który będzie oznaczał godzinę dwunastą.
- **5.** Dla wprowadzonego tekstu wybierz *Wyrównywanie do środka*. Pozwoli to zachować odpowiednie wyrównanie tekstów i kółek w przypadku pozostałych oznaczeń godzin.
- **6.** Chwyć *Wskaźnikiem* utworzony tekst za jego środek i przeciągnij go na pionową prowadnicę.
- 7. W podobny sposób przeciągnij kółko, umieszczając je nieco pod tekstem — tak jak na rysunku 6.30.

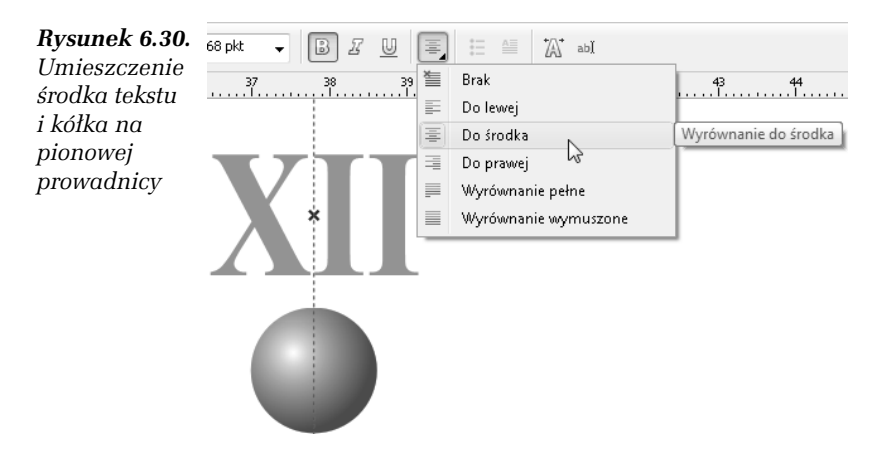

- 8. *Wskaźnikiem zaznacz oba obiekty (kółko oraz tekst) i zgrupuj je* poleceniem *Rozmieść/Grupuj* na pasku właściwości.
- **9.** Kliknij zaznaczoną grupę obiektów, tak by pojawiły się uchwyty obracania  $(\sum$ .
- 10. Chwyć środek obrotu ( $\odot$ ) i przeciągnij go na przecięcie prowadnic.
- 11. Złap jedną ze strzałek obracania i trzymając wciśnięty klawisz *Ctrl* — obróć kopie grupy obiektów o 30 stopni (kopie utworzysz, wciskajc i zwalniajc prawy przycisk myszy w trakcie obracania). Ta operacja pokazana jest na rysunku 6.31.

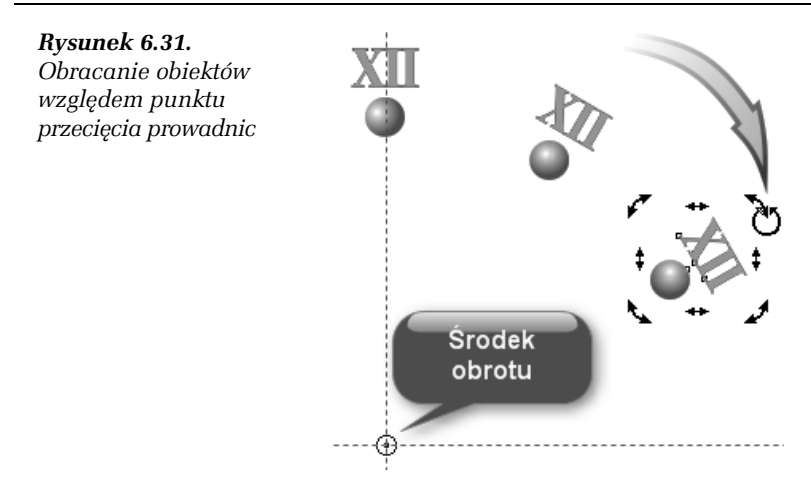

- 12. Kolejne "godziny" utworzysz, wciskając na klawiaturze kombinację klawiszy *Ctrl+R*, powtarzającą ostatnio wykonaną czynność.
- 13. Kiedy będziesz już miał wszystkie "godziny", zaznacz wszystkie obiekty i rozdziel wszystkie grupy, wybierając polecenie *Rozmieść/Rozdziel grupę* na pasku właściwości.
- 14. Wybierz narzędzie *Tekst* i popraw wszystkie "godziny" (rysunek 6.32).

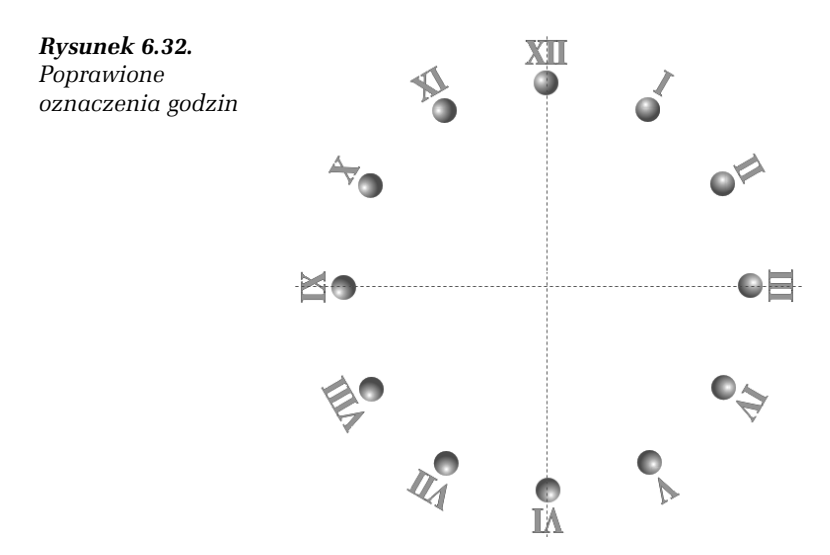

## Kup książkę **Australie książkę** Poleć książkę

- 15. Następnie narysuj duże koło.
- 16. Chwyć środek utworzonego koła i przeciągnij je do punktu przecięcia prowadnic.
- 17. Przesuń koło na sam dół poleceniem *Rozmieść/Kolejność/* Przesuń na spód strony.
- 18. Możesz teraz nadać kolory wypełnienia poszczególnym obiektom.

 $\overline{1}$ 

Kup książkę **Poleć książkę** Poleć książkę

# PROGRAM PARTNERSKI

GRUPY WYDAWNICZEJ HELION

**1. ZAREJESTRUJ SIĘ** 2. PREZENTUJ KSIĄŻKI **3. ZBIERAJ PROWIZJĘ** 

Zmień swoją stronę WWW w działający bankomat!

Dowiedz się więcej i dołącz już dzisiaj! http://program-partnerski.helion.pl

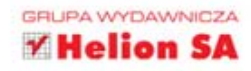

# **CorelDRAW X6 PL. CWICZENIA PRAKTYCZNE**

# Wykorzystaj program CorelDRAW X6 do tworzenia profesjonalnej grafikil

ConsERAW to bardzo popularly wired professonalistiw. Lawwaneowarych amatorów pregnam graficzny, umożliwispcy fworzenie i edytowanie różnego rodzaju obrazów weldorowych Rozwiszania to doskonałe sprawdza się podczas przyactowywania plakatów, szykłów reklam, wzytówik, dysionów, broszur, raportów, a nawit przy Nierzeniu skompilkowanych rysurków technicznych. Program creszy sre dużym uznaniem wśród gradkow dzieju prostocie uzywania i rozbudowanym narzędziom edycyjnym, a także sporym możkwościem wykorzystwia danych pochodzących z innych selikacji

Jesk choest nacrawde dobrze poznać funkcje fago programu i nauczyć się stosować je w praktyce, sięgni no keighte Core DRAW X6 PL. Cwiezenia praktyczne Zaprozeniowane w reej opcay i zadania szybko wprowadzą. Cle w swist grafici weldorower, a także pozwolą poznać najlepsze techniki projektowe i skutecznie ich używać. Z kolazki tej nauczysz mę jak poprawnie tworzyć i edytowed reshego rockets materially graficzne, umieszczac I formatowad w nich feksty ong tabele, postugiwad się Konturami i Wypełneralmi oraz precyzyjnie rysować za pomocą narżędzi oferowanych przez najnowszą wersję. programu CoreDRAW

informatyka w rajlepszym wydanu

- Wprowadzenie do grafiki weldorowej
- Podstawowe działania w programie
- · Rysowanie kształtów w CorelDRAW
- Edycja i przekształcanie wetwide
- Wprowadzanie i formatowanie tekstów
- Tworzenie i modyfikowanie tabel
- · Stosowanie różnych rodzajów wypełnień
- · Korzystonie z konturów
- · Używanie narzędzi do precyzyjnego rysowania

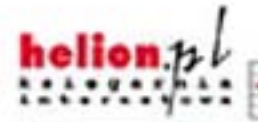

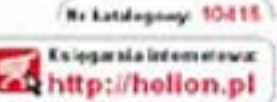

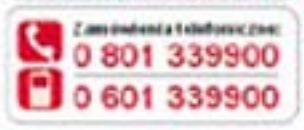

Sarawdž-hajnowid+ promocyc O http://linflors.pl/pessear.jn His atkinschehrei caytane. Chines hallon all has turllery Zamew informage a nowe sciach: O http://bullen.phisowooc.l.

**Hallon SA** of Katoleghi Iv. 44-100 Ghaile tel.: 32 236 99.63 e-mat helen@fielon.pl Nite: chebara pl

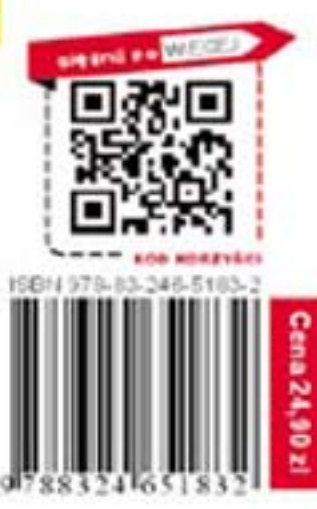